## **Accessing Schoolwork in Brightspace**

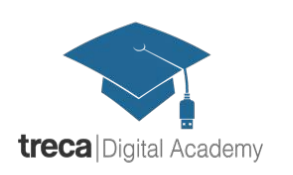

**Step 1:** Use **Firefox** (not Chrome or Internet Explorer). Go to tda.brightspace.com and login with your **username** and **password**.

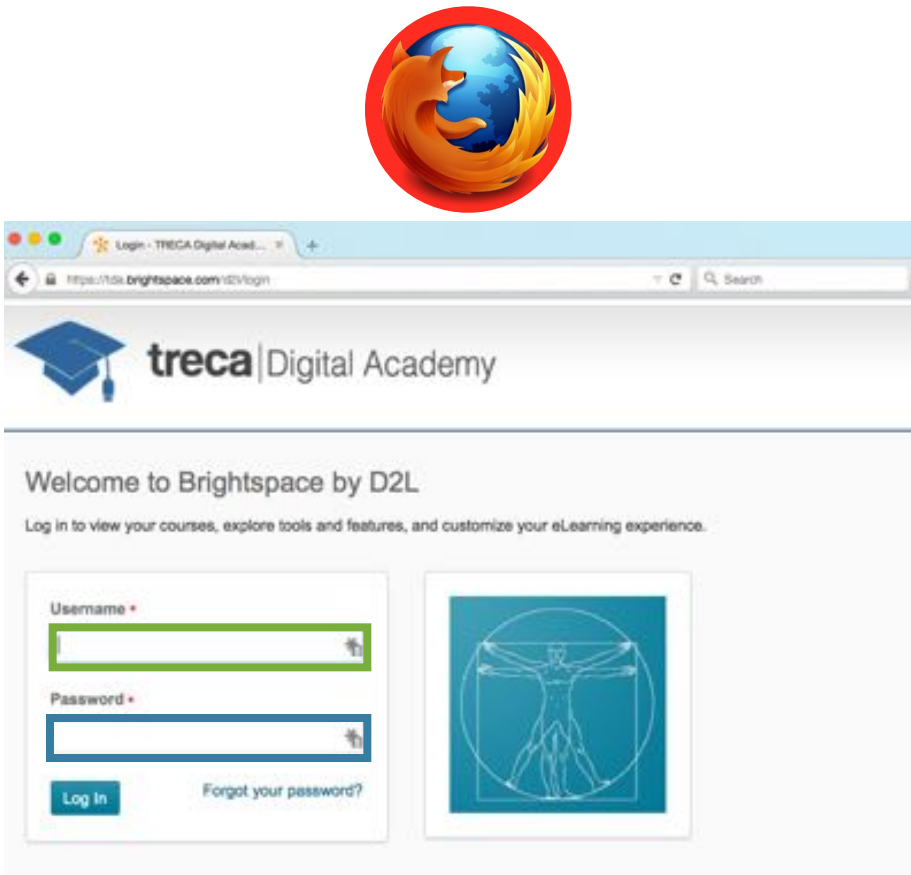

**Step 2:** Once you are logged in, you'll see home page will look something like this. You will see a list of courses in two places: In the **My Courses** menu, and in the **Select a Source** drop down. This drop down is available on any screen in Brightspace. Just click on the course you want to work on.

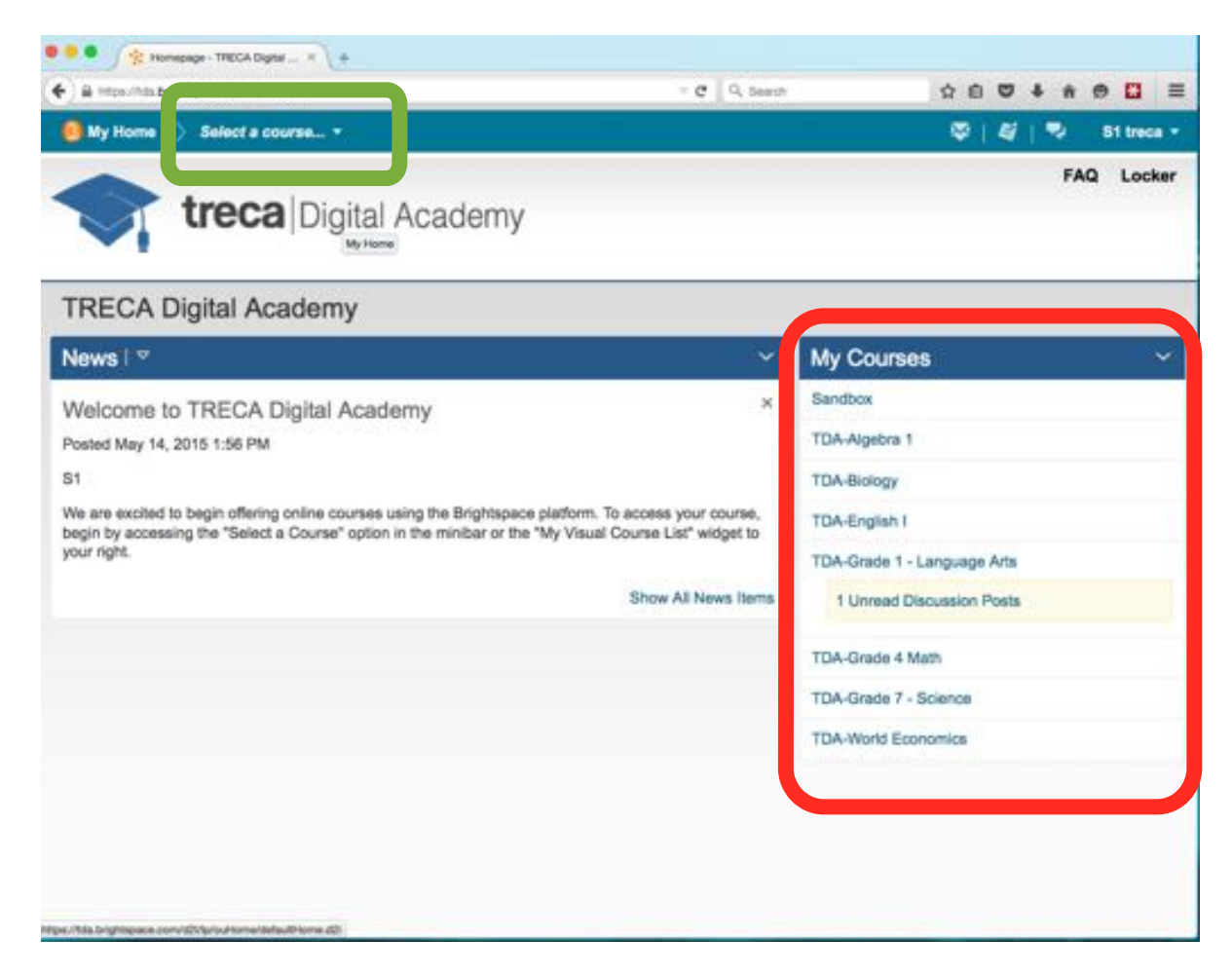

**Step 3:** Here is a sample of what a course home page looks like. To see your assignments, click on **Content** in the list of sections across the top.

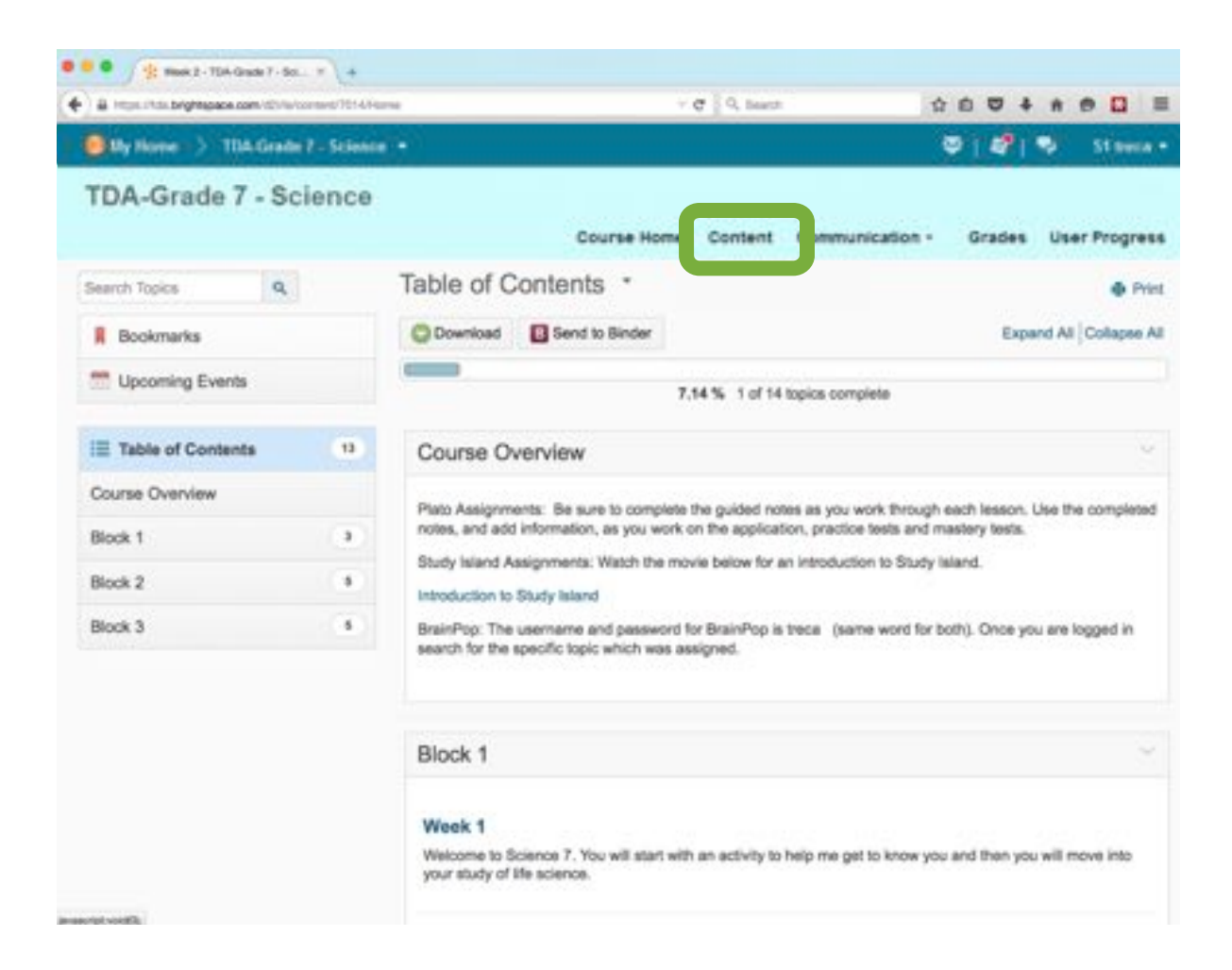

**Step 4:** The Blocks of the course will be shown on the left. Click **Course Overview** and read the introduction to the course.

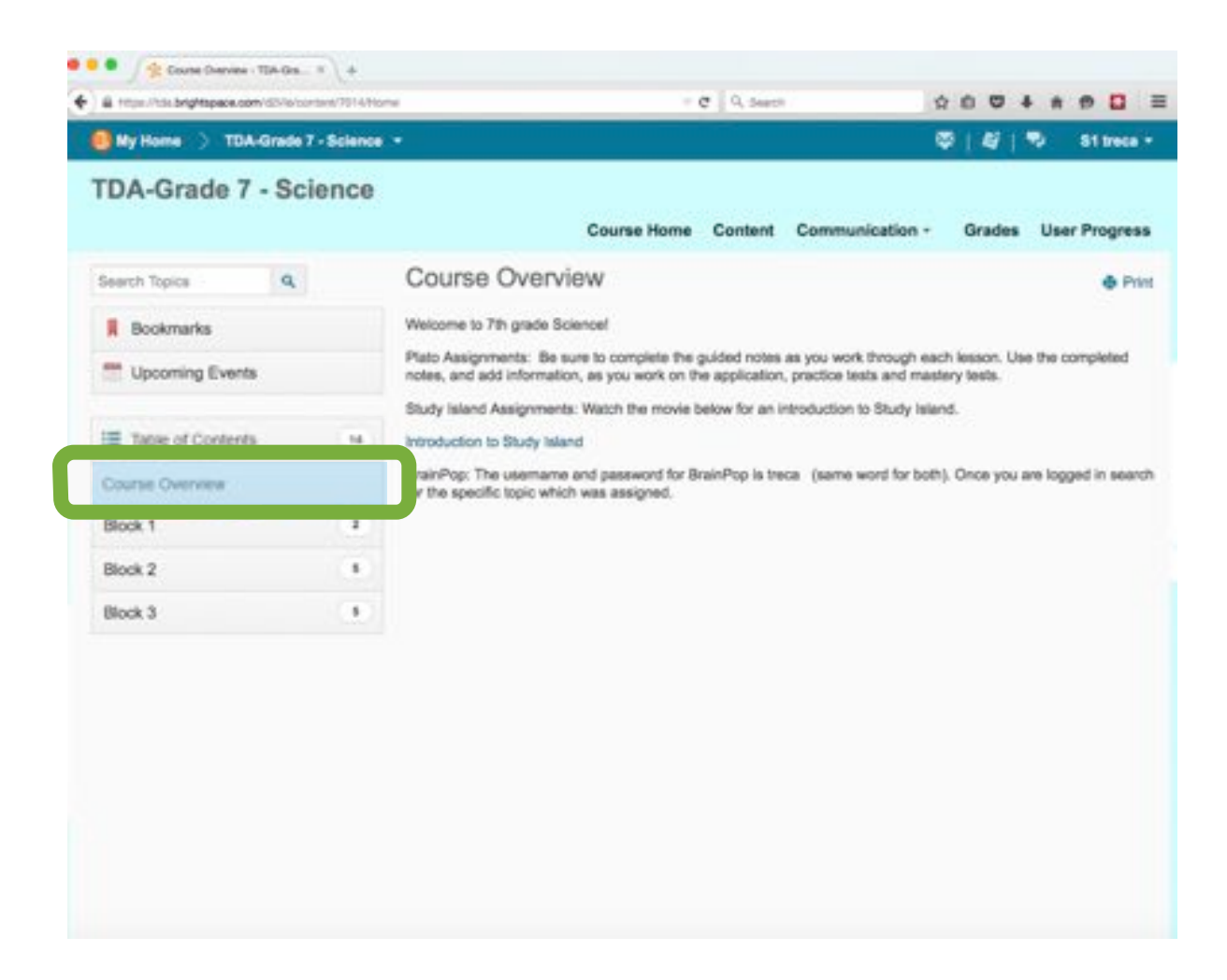

**Step 5:** The Blocks of the course are shown on the **left** of the screen, below the Course Overview. Start with the *highest* numbered Block available to you. Click on that Block and it will expand so you see a **menu of Weeks** listed. These are the groups of schoolwork you are to complete. Click on Week 1 to view the work.

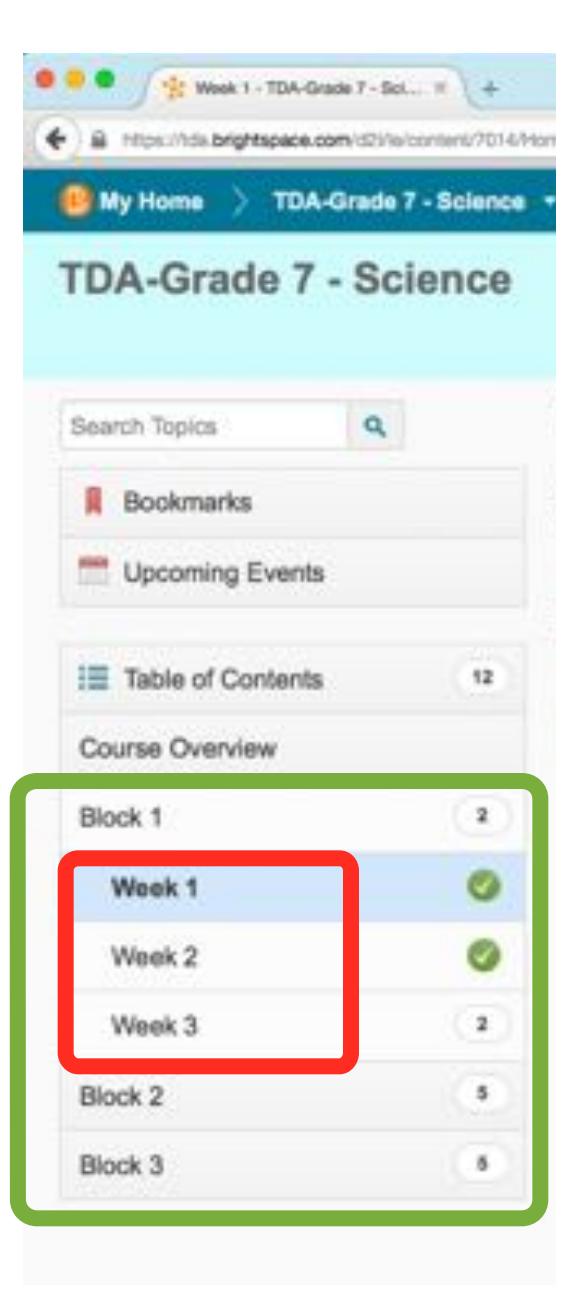

**Step 6:** Once you clicked on a week, you will see the assignments for that section on the right side of the screen. Start with the **first one**, by clicking on it.

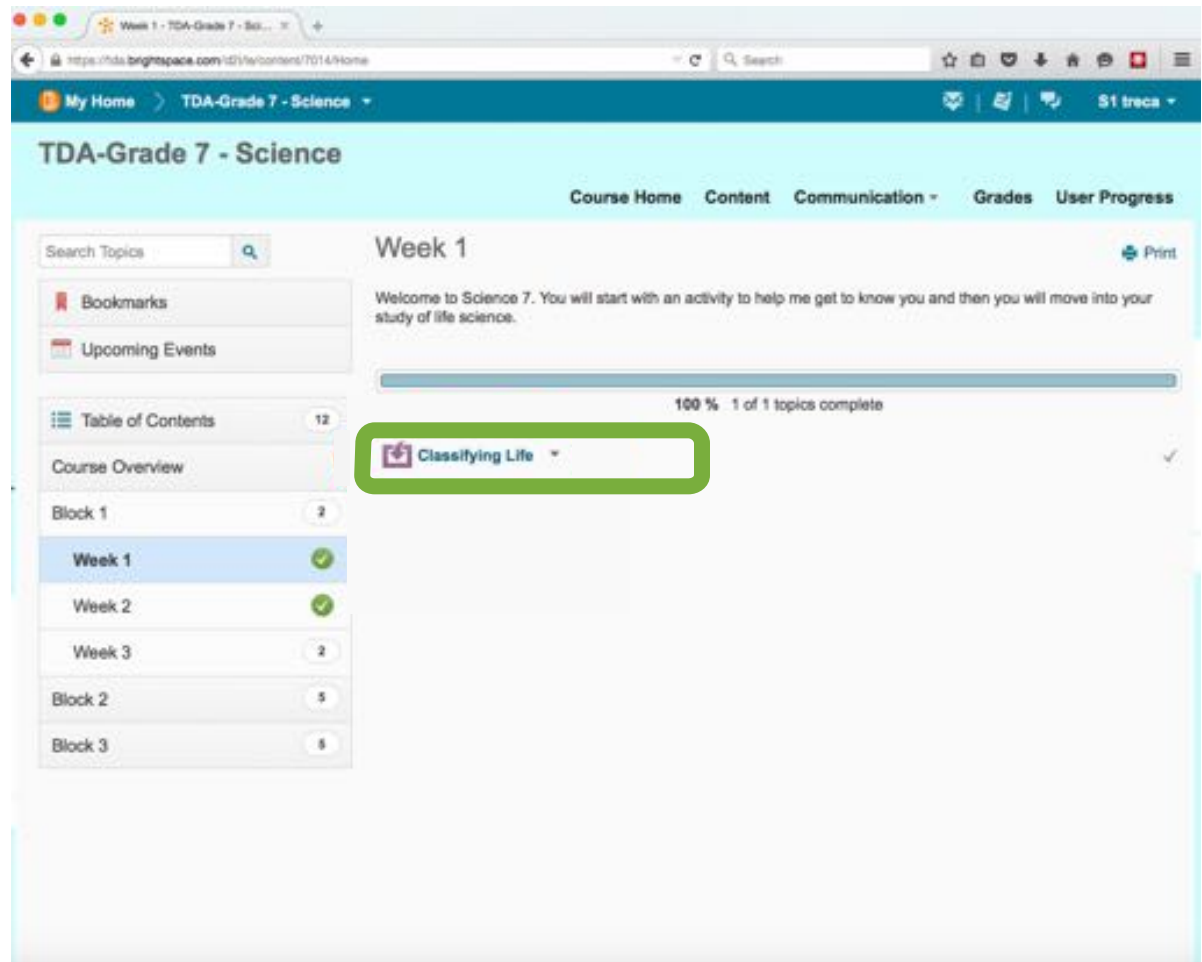

**Step 7:** You will now see your schoolwork here and may begin your courses. Below are examples of both **Grades K-6** work and **Grades 7-12** work.

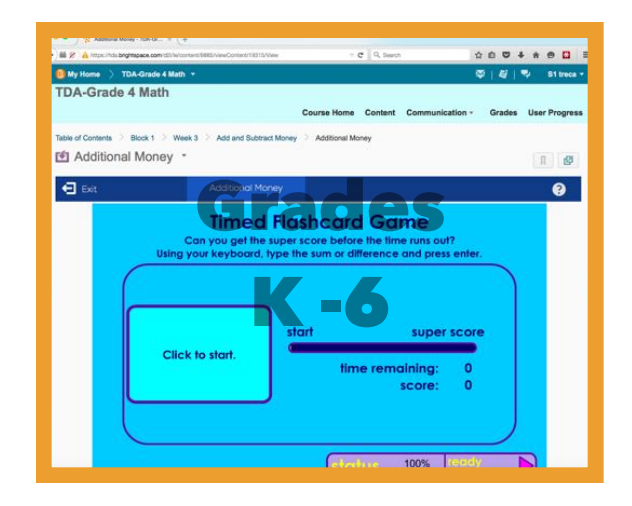

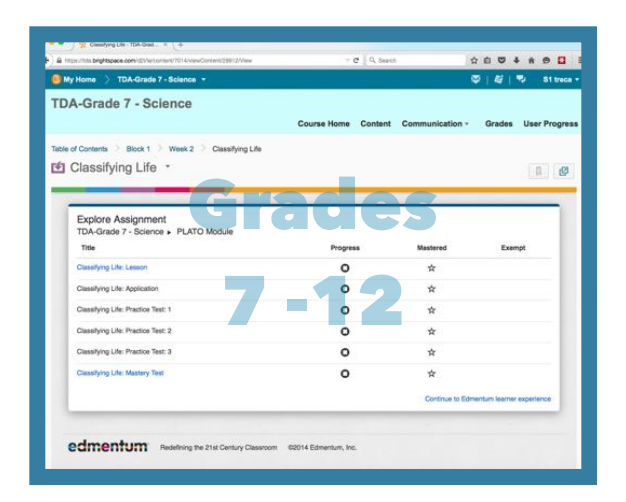

## **IMPORTANT**

The system may ask for a second login on **this screen.** You will use the same login information you used to get started in Brightspace.

*It is VERY important that you put this login information on the right side of this screen.*

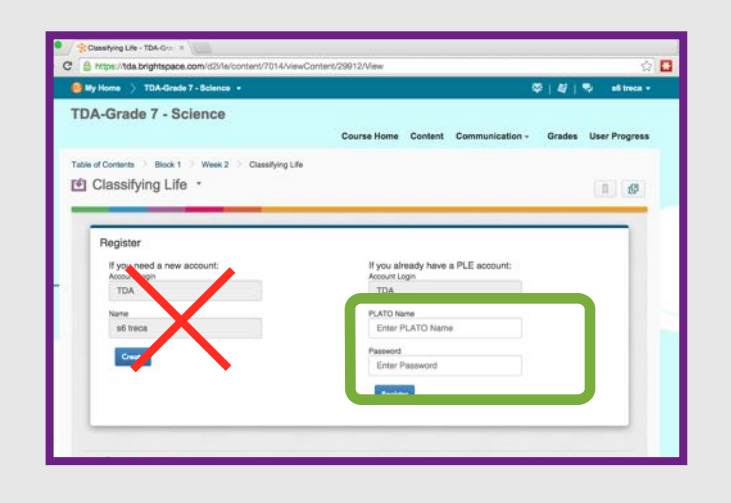